# **TP Correction d'une sous-exposition.**

- Objet : Gimp Correction d'une sous-exposition
- Niveau requis : [débutant,](http://debian-facile.org/tag:debutant?do=showtag&tag=d%C3%A9butant) [avisé](http://debian-facile.org/tag:avise?do=showtag&tag=avis%C3%A9)
- Commentaires : PEIX Me!
- Débutant, à savoir : [Utiliser GNU/Linux en ligne de commande, tout commence là !](http://debian-facile.org/doc:systeme:commandes:le_debianiste_qui_papillonne)
- Suivi :
	- [à-tester](http://debian-facile.org/tag:a-tester?do=showtag&tag=%C3%A0-tester)
		- © Création par Ssmolski le 02/01/2012
		- Testé par …. le ….
- Commentaires sur le forum  $C'est$  ici<sup>[1\)](#page--1-0)</sup>

Nota : Contributeurs, les **PEIX Me!** sont là pour vous aider, supprimez-les une fois le problème corrigé ou le champ rempli !

# **Sauvegarder**

Enregistrer immédiatement une copie-sav de votre image originale.

# **Calque**

Si vous ne l'avez pas déjà sur le bureau, ouvrez votre fenêtre Calque

 $Ctrl + L$ 

Créer un calque de Dupliqué

 $|Ctrl + | Maj + | D|$ 

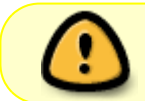

Cette opération vous permet de comparer immédiatement vos modifications avec l'original en ouvrant ou fermant l'Œil en face de chacun des calques.

# **Niveaux**

Votre photo est fade ou trop sombre, ouvrez l'outil **Niveaux** via le menu:

Couleurs -> Niveaux...

 $\pmb{\times}$ 

L'histogramme des niveaux d'entrée, est la représentation des nuances présentes dans l'image sur une échelle de 0 à 255, 0 étant le noir, 255 le blanc.

- Une image équilibrée est une image dont les tons se répartissent sur l'ensemble de l'échelle.
- Ce rééquilibrage se fait en déplaçant respectivement les curseurs noir et blanc, vers les premiers niveaux de l'histogramme.
- Le curseur central (Gamma) permet d'ajuster les valeurs moyennes.

 $\pmb{\times}$ 

# **Courbes**

Ajustement de la couleur par l'outil **Courbes**.

Créez un nouveau calque **Dupliqué**

#### Ctrl + Maj + D

La photo a maintenant une exposition correcte, cependant le rendu de la couleur n'est pas satisfaisant, nous allons utiliser l'outil **Courbes** pour la modifier via le menu :

Couleurs => Courbes...

 $\pmb{\times}$ 

Dans cet exemple, j'ai assombri légèrement les pixels clairs du canal vert.

- L'outil **Niveaux** permet d'agir globalement sur les tons sombres et les tons clairs.
- L'outil **Courbes**, lui, permet d'agir sur n'importe quel intervalle tonal.

### **Retour Outil selection**

Tapez le raccourcis clavier M

### **Fusionner**

Fusionner les calques avec la souris dans le menu → **Calques** → **Fusionner vers le bas**.

# **Finaliser**

Enregistrer votre travail fini

Au format .xcf

 $|Ctrl| + S$  ou  $|Ctrl| + | Maj| + S|$ 

Au format .png ou .jpg, etc…

Ctrl+E ou Ctrl+Maj+E

Fermer l'image

Ctrl+W

Et quitter gimp si nécessaire

 $CtrI|+Q$ 

# **Pour aller plus loin:**

- [Guide Utilisateur Gimp: Niveaux](http://docs.gimp.org/fr/gimp-tool-levels.html)
- [Guide Utilisateur Gimp: Courbes](http://docs.gimp.org/fr/gimp-tool-curves.html)

[1\)](#page--1-0)

N'hésitez pas à y faire part de vos remarques, succès, améliorations ou échecs !

From: <http://debian-facile.org/> - **Documentation - Wiki**

Permanent link: **<http://debian-facile.org/doc:media:gimp:tp-sous-exposition>**

Last update: **11/03/2016 18:19**

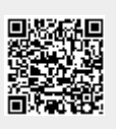